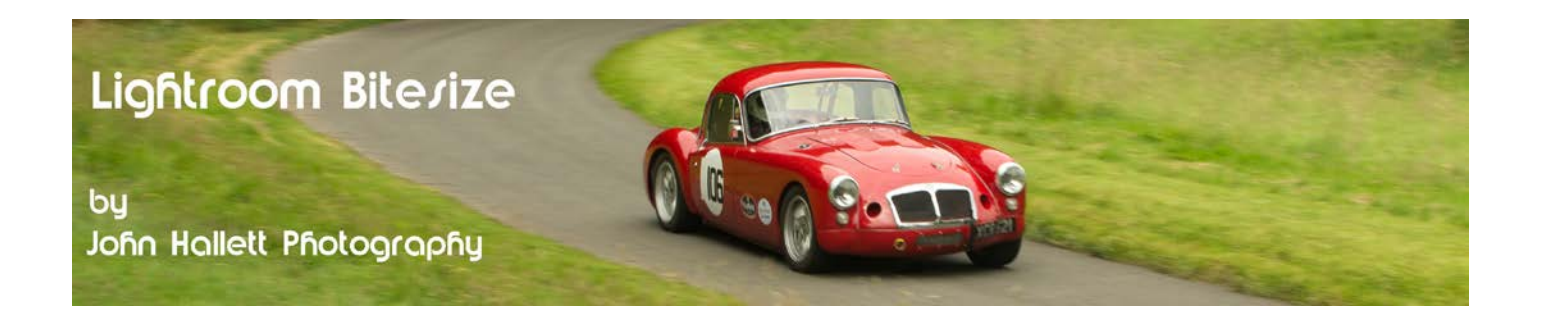

### **Lightroom Bitesize: Batch Processing**

There may be times that you want to process a batch of similar images in the same way – maybe because the white balance was incorrect or the exposure needs adjustment. Rather than processing each image individually, one after another, wouldn't it be great if you could process one and then just copy that processing over onto a second? Or even more?

Well you can.

And here are three ways that you can do it in Lightroom:

#### **1) Copy & paste**

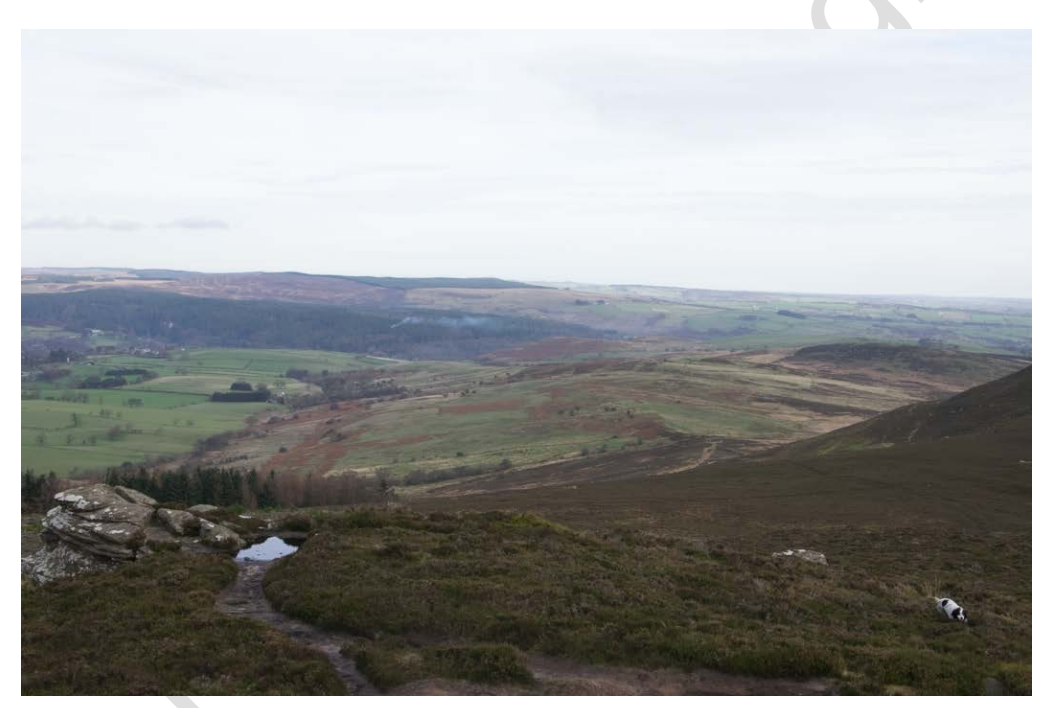

This is a shot as-taken on the Simonside hills in Northumberland. The sky was quite bright but the foreground was dark which led to a featureless sky.

# © www.john-hallett.co.uk <sup>1</sup>

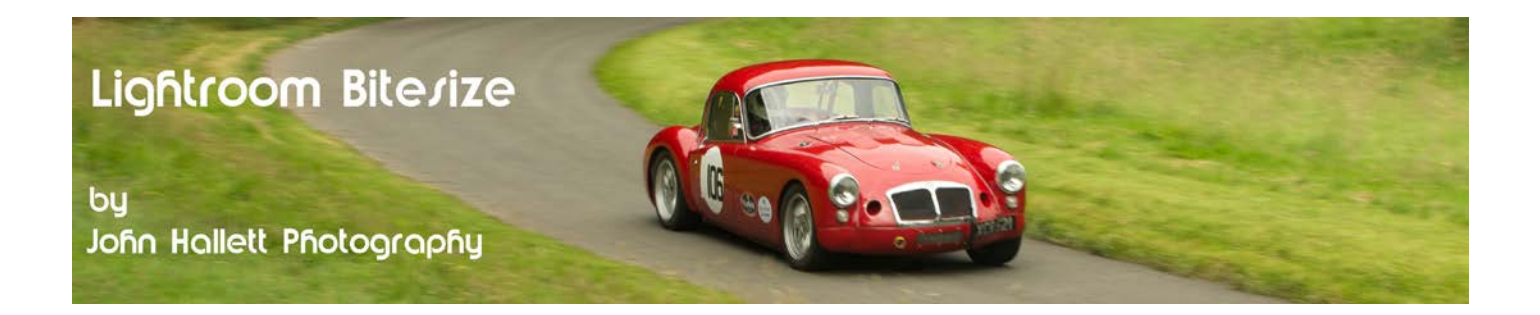

A quick tweak of exposure, shadows & highlights leads to a much improved image:

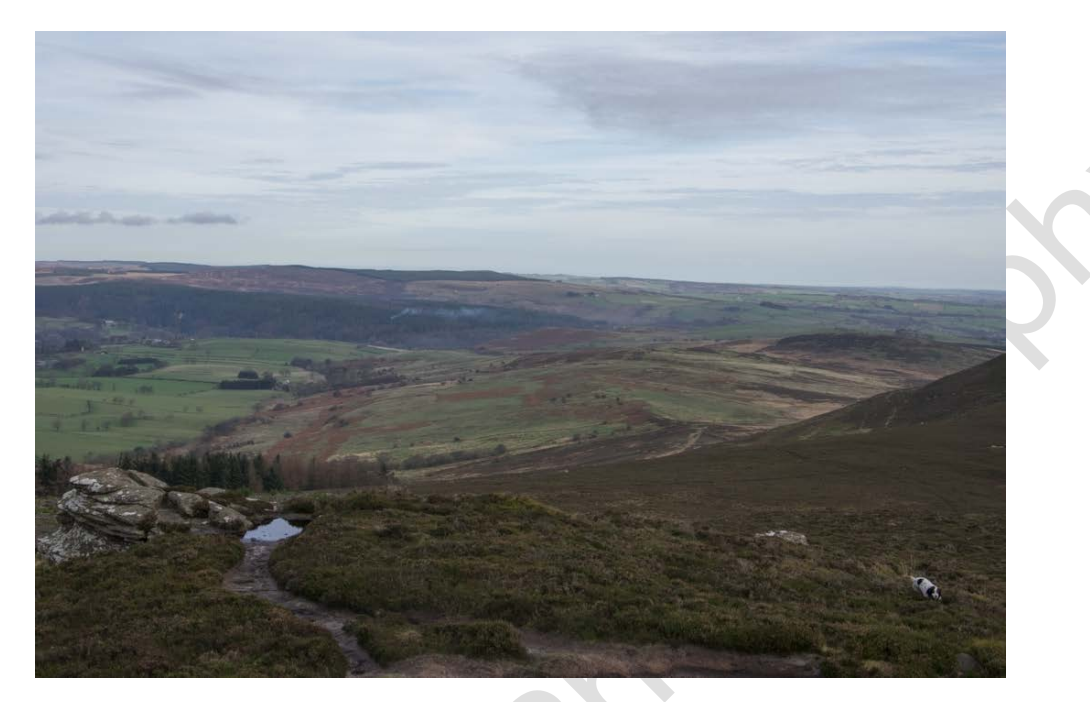

But I took quite a few shots at the same time and so to save time I want to apply the same settings to another image.

In the Develop module, and with the above image still open in Lightroom, press the 'Copy' button at the lower-left of the screen.

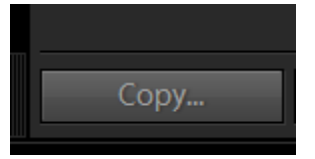

Now open the new image that you want to adjust:

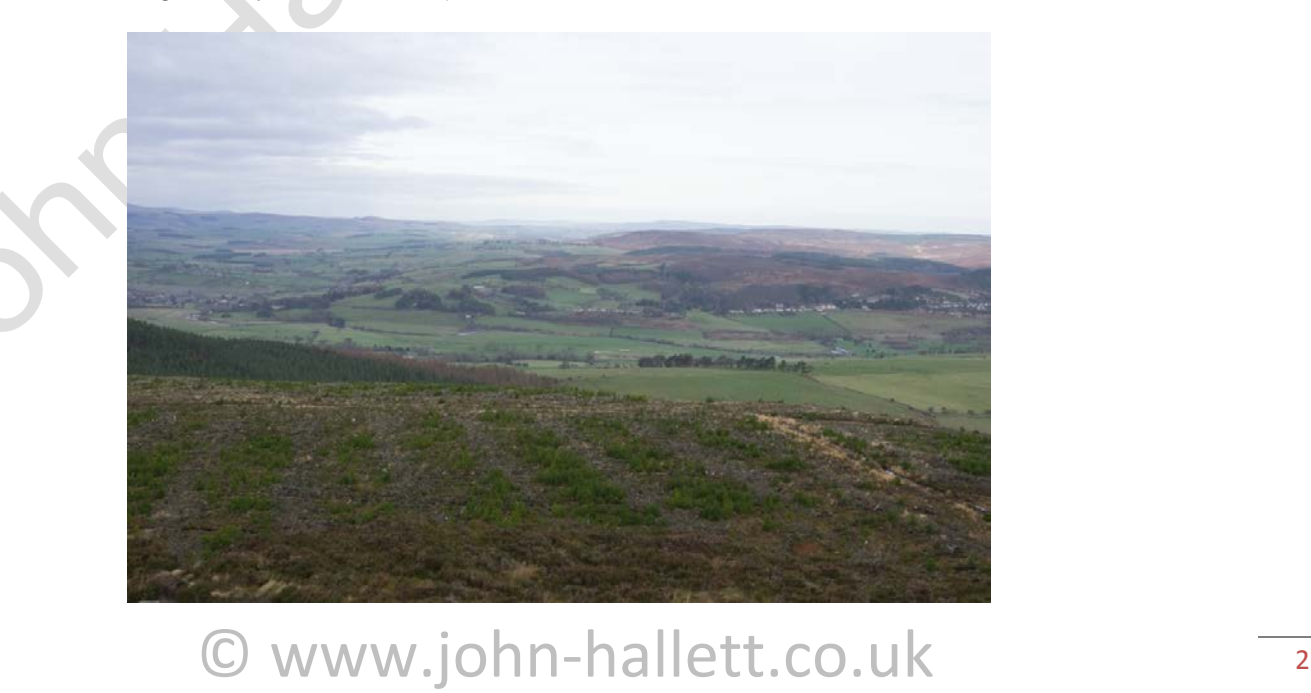

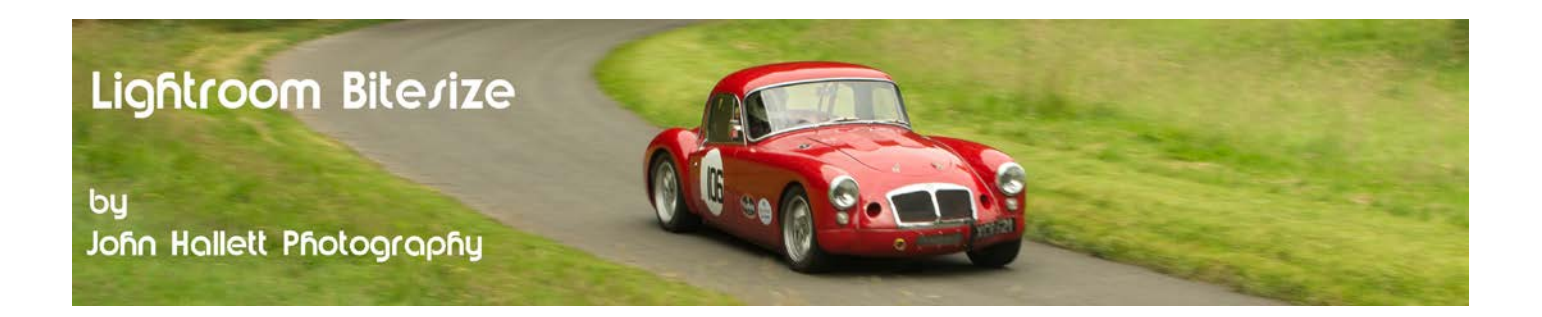

Now simply press the 'Paste' button at the lower-left of the screen.

Paste

The settings from the first image will be pasted into the second:

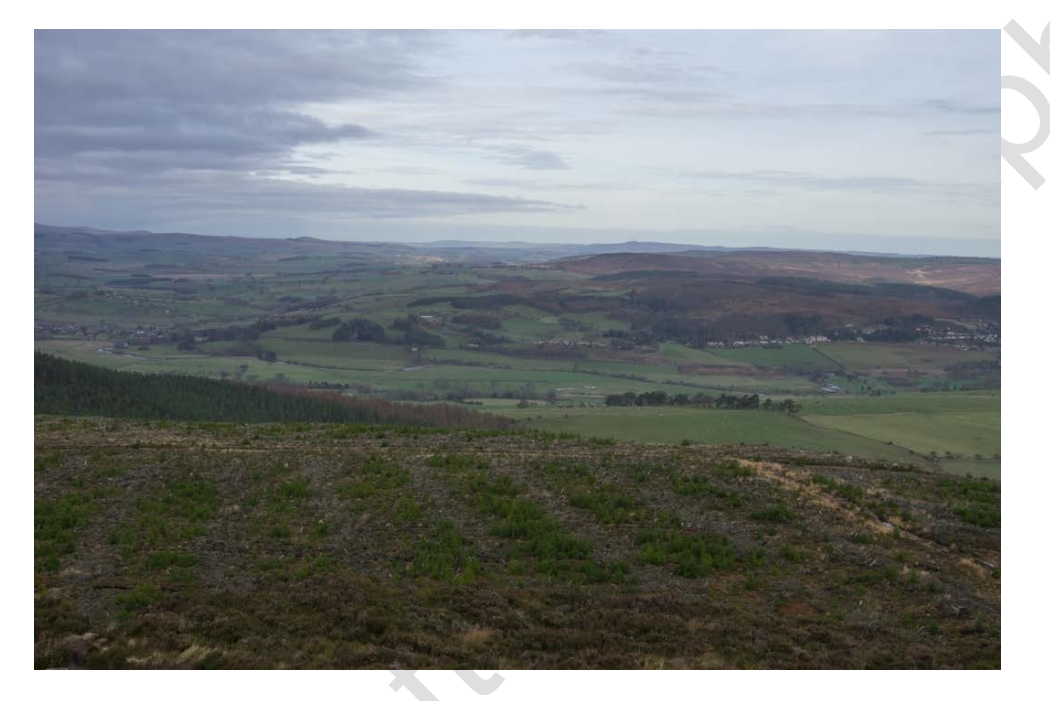

You can now paste those same settings into as many images as you want.

#### **2) Using 'Previous'**

This is a much simpler method:

As before, adjust your first image with the desired settings.

Now open your new image and, in the Develop module, press the 'Previous' button on the lower-right of the screen.

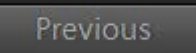

The previously applied settings will now be applied to the new image. If you don't like the result just press the 'Reset' button.

You can now use the previous button on as many images as you want.

# C www.john-hallett.co.uk 3

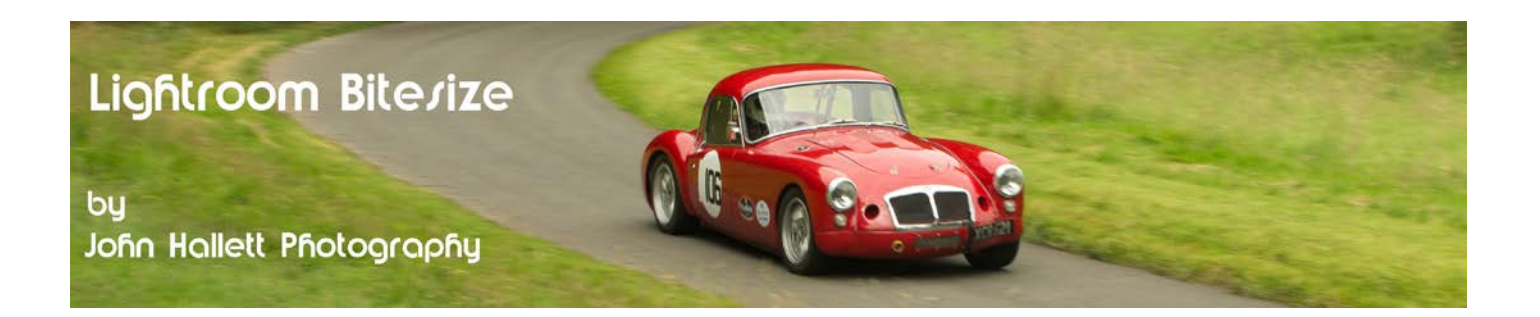

## **3) Adjusting multiple images**

It may be that you want to copy the settings from the first image onto a complete set of images taken at a similar time. Rather than using either of the above two methods and then applying the settings individually to further images there is a way to apply those settings to many images at once.

In this case I had taken 12 shots, all slightly overlapping, in order to later produce a panorama. Therefore the exposure on every image had to be exactly the same. If I adjusted the settings on one then the settings had to be exactly replicated on all of the others.

Here's how to do it.

Adjust the settings of the first image (as above) to get the desired effect.

Now, whilst in the Develop module, press-and-hold the 'Ctrl' key and click on every other image you want to adjust in the filmstrip at the bottom of the screen (the outer border will turn pale grey when chosen):

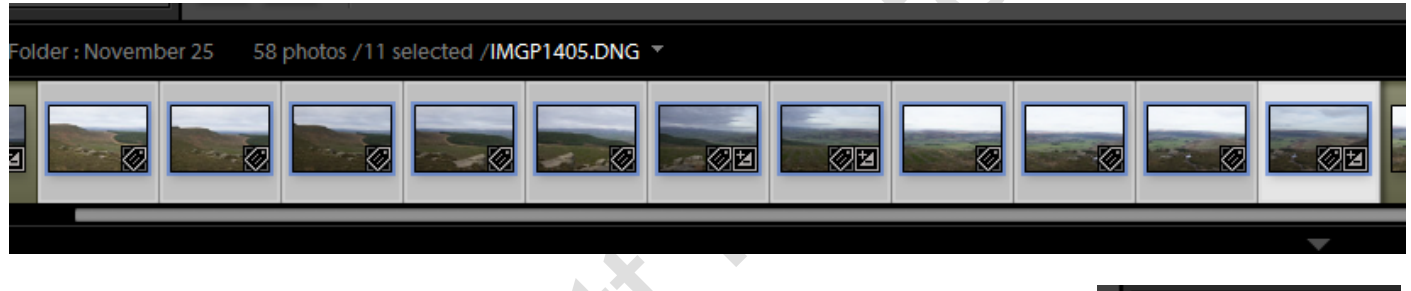

Now press the 'Sync' button on the lower-right of the screen.

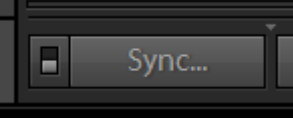

A settings screen will now open giving you the option to choose which settings are going to be synchronised:

> Synchronize Settings  $52$ White Balance Treatment (Color) **Elens** Corrections Spot Removal Lens Profile Corrections  $\sqrt{ }$  Basic Tone  $\sqrt{2}$  Color  $\Box$  Crop Chromatic Aberration **V** Exposure **V** Saturation Upright Mode Straighten Angle  $\overline{\mathbf{V}}$  Contrast  $\overline{\mathbf{v}}$  Vibrance Aspect Ratio Upright Transforms Highlights **V** Color Adiustments  $\Box$ Transform V Shadows Lens Vignetting Split Toning  $\overline{\vee}$  White Clipping **V** Black Clipping  $\blacksquare$  Effects Local Adjustments Post-Crop Vignetting Tone Curve Brush  $\Box$  Grain Graduated Filters V Clarity Radial Filters **V** Process Version Calibration Sharpening Noise Reduction Luminance Color Check All Check None Synchronize Cancel

© www.john-hallett.co.uk <sup>4</sup>

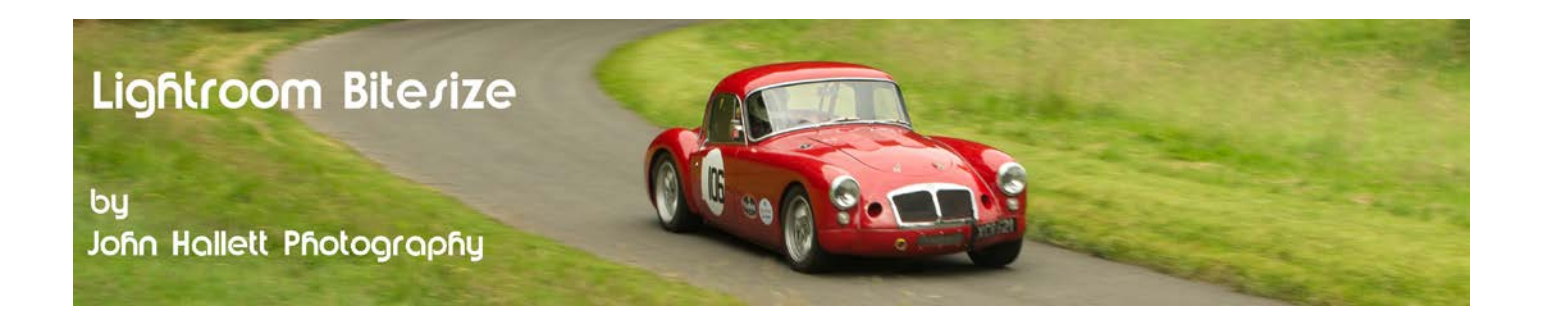

Once happy, just press the 'Syncronise' button at the lower-right of the settings screen.

*However, if you are happy just to copy over those settings that you adjusted initially, before pressing the 'Sync' key press and hold the 'Alt' key. This will by-pass the settings screen.*

As soon as you press the button each image chosen will be adjusted to match the first.

And this was how I was able to produce this correctly exposed panorama:

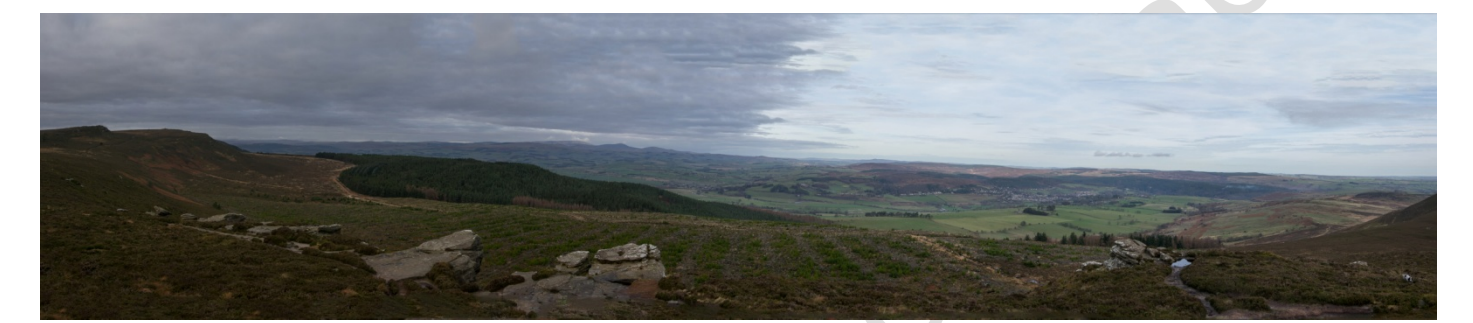

If you found this tutorial useful please let me know by leaving a comment on my Facebook page (or just 'Like' it) at <https://www.facebook.com/johnhallettphotographs/> Thanks